# PORTAL KOMORNIKA

W Starostwie Powiatu Warszawskiego Zachodniego uruchomiony został **Portal Komornika** przeznaczony do wyszukiwania informacji o podmiotach ujawnionych w ewidencji gruntów i budynków dla obszaru powiatu warszawskiego zachodniego w sprawach prowadzonych przez Komorników. Portal ten umożliwia generowanie raportów z informacjami w trybie online, będących potwierdzeniem, że wskazany podmiot nie figuruje w bazie danych EGiB, albo znajdował się w niej w przeszłości, a w momencie składania zapytania nie posiada obecnie żadnych nieruchomości. Ponadto w przypadku odnalezienia w bazie danych EGiB szukanego podmiotu, Portal umożliwia złożenie zamówienia na wybrane wypisy z rejestru/kartotek w postaci dokumentów elektronicznych lub drukowanych. Za pomocą Portalu istnieje również możliwość zamówienia zbioru danych bazy danych EGiB w formacie GML.

- **1.** Aby rozpocząć prace należy zalogować się w **Portalu Komornika** znajdującego się na stronie [www.podgik.pwz.pl](http://www.podgik.pwz.pl/) pod przyciskiem "Zaloguj aby wejść" W celu pozyskania loginu i hasła należy złożyć odpowiednie dokumenty. Wszelkie informacje oraz wnioski dostępne są na stronie [www.podgik.pwz.pl](http://www.podgik.pwz.pl/) w zakładce "*REJESTRACJA W PORTALU POWIATOWYM*" w pozycji "*PORTAL KOMORNIKA*".
- **2.** W celu **wyszukania danych** należy wpisać kryteria wyszukiwania np. imię i nazwisko/nazwę, nr PESEL /NIP.

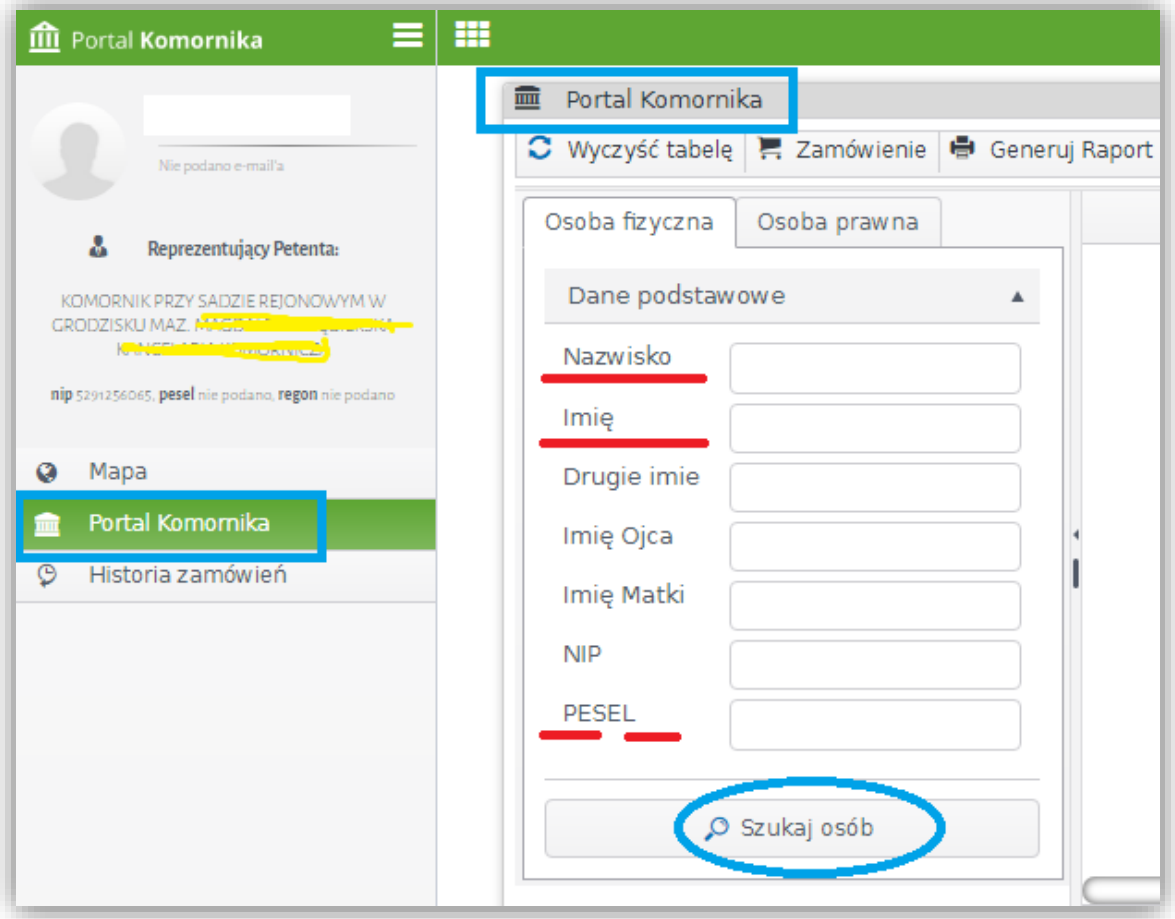

**3.** Jeżeli osoba nie istnieje w bazie danych wówczas pojawi się komunikat z zapytaniem czy wygenerować raport o braku tej osoby w bazie danych EGiB.

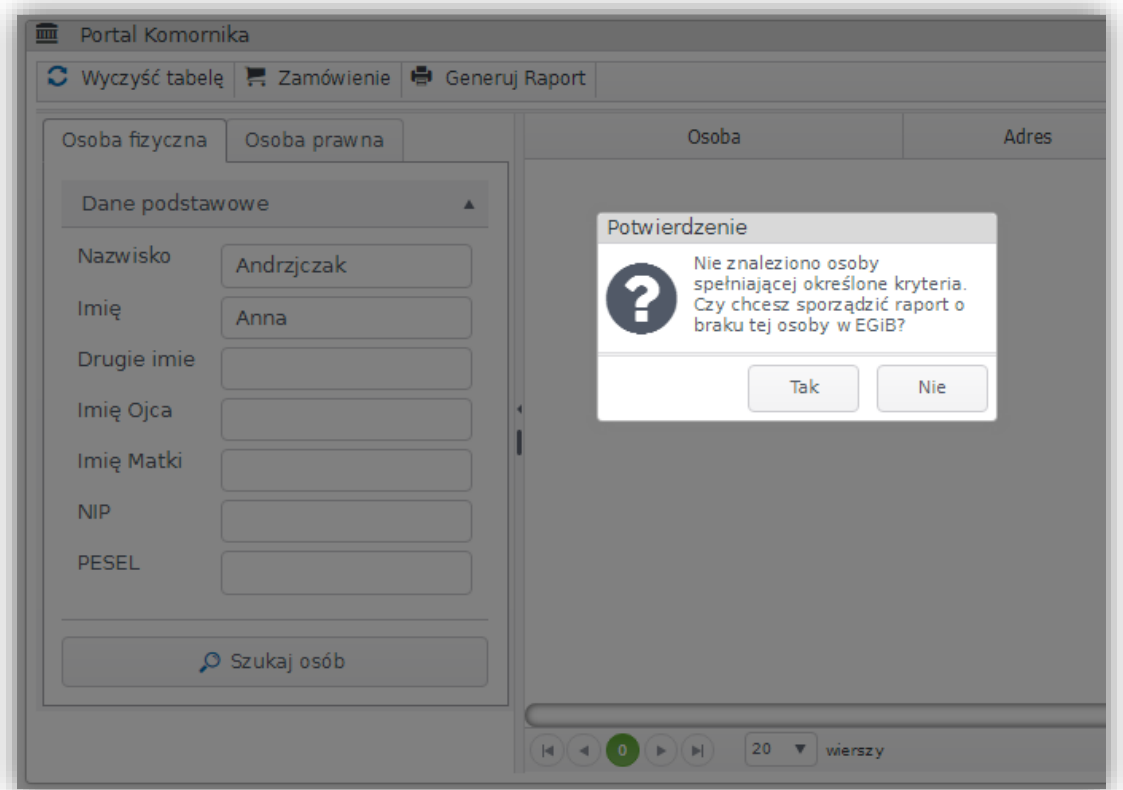

Raport ten zostaje wygenerowany do pliku PDF.

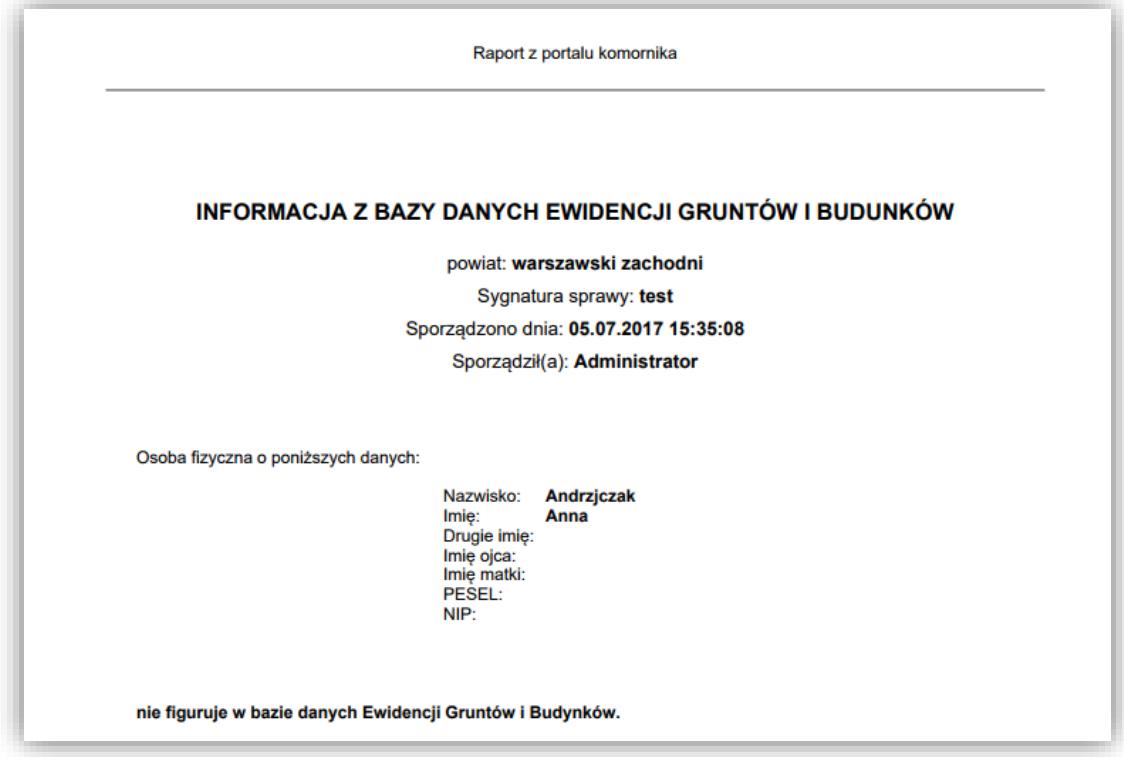

**4.** Jeżeli szukany podmiot widnieje w ewidencji, a obecnie nie posiada żadnych nieruchomości (posiadał je w przeszłości) to system wyszuka go, a w momencie zamawiania wypisów (kliknięcia na ikonę "*Zamówienie"*) pojawi się *Potwierdzenie*, że dana osoba/instytucja figuruje w bazie danych EGiB, ale nie posiada żadnych nieruchomości na dzień sporządzenia raportu.

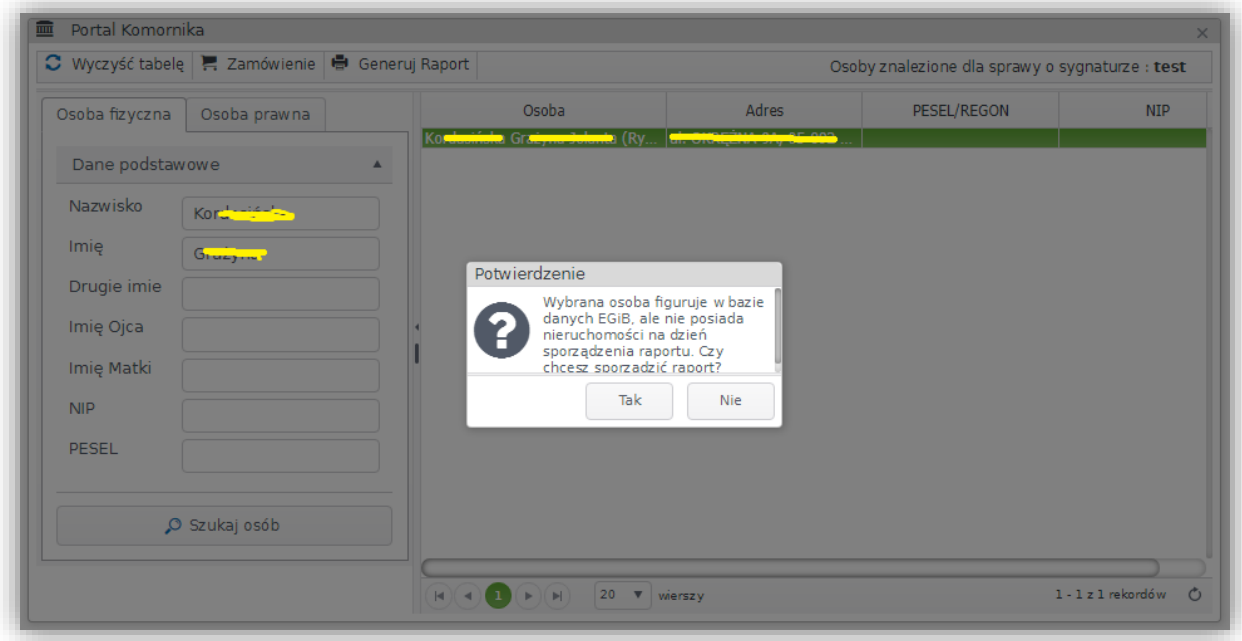

Raport z tą informacją zostaje wygenerowany do pliku PDF

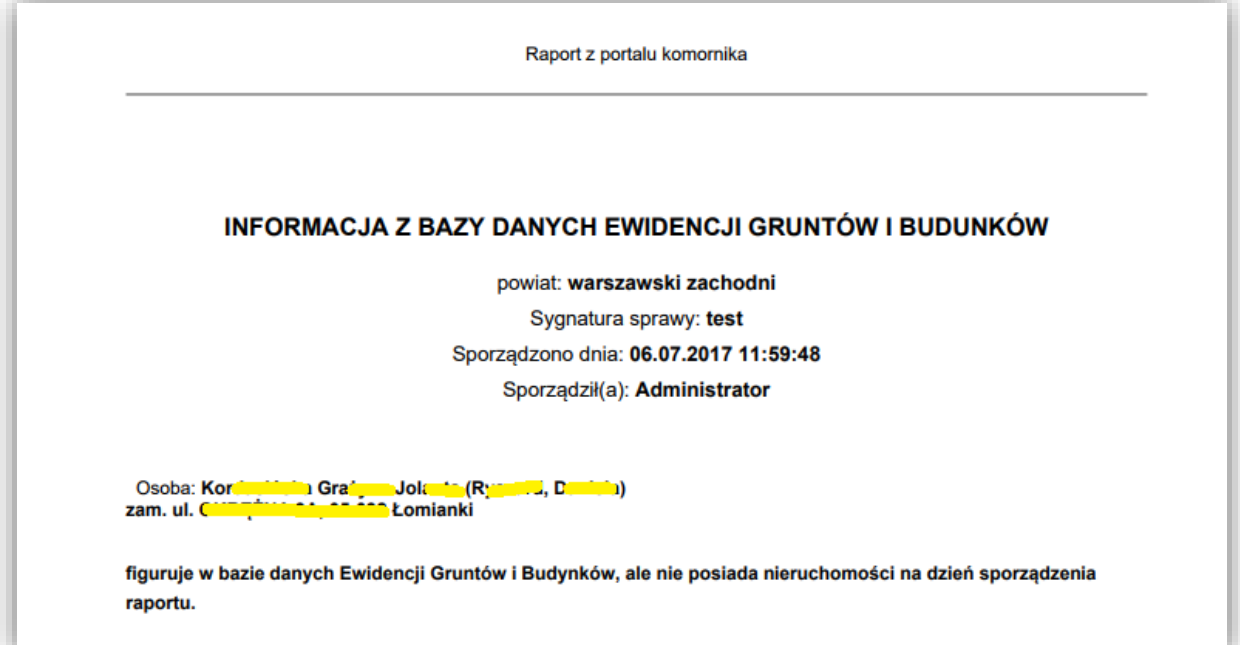

**5.** W przypadku kiedy poszukiwana osoba została wyszukana w bazie danych lub grupa osób, które spełniły kryteria zapytania w celu złożenia zamówienia na wypis należy wskazać konkretną osobę z listy, a następnie kliknąć na "Zamówienie"

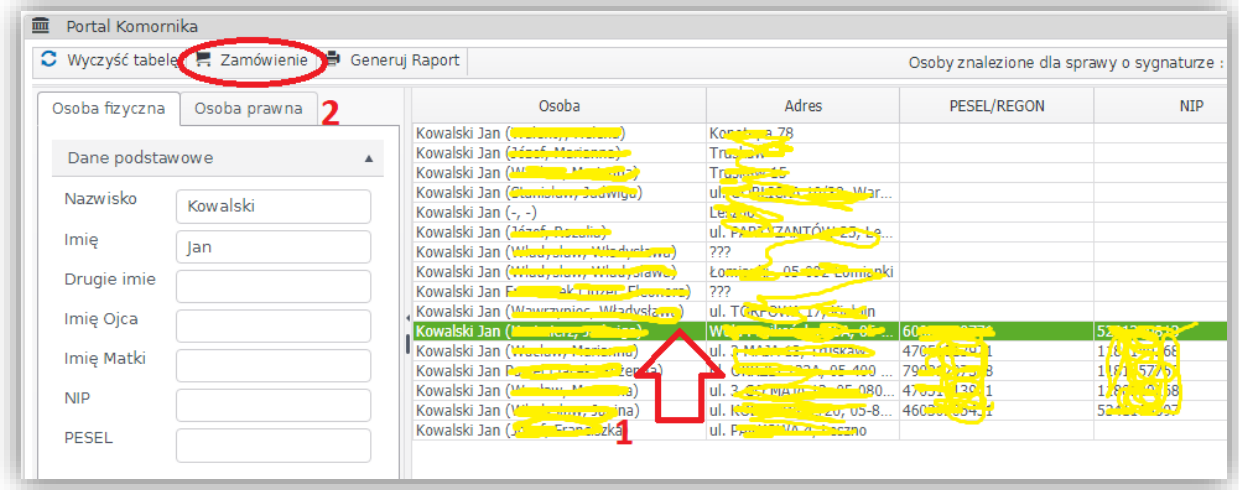

**6.** W celu **złożenia zamówienia** należy wypełnić formatkę wpisując dane lub wybierając je z list:

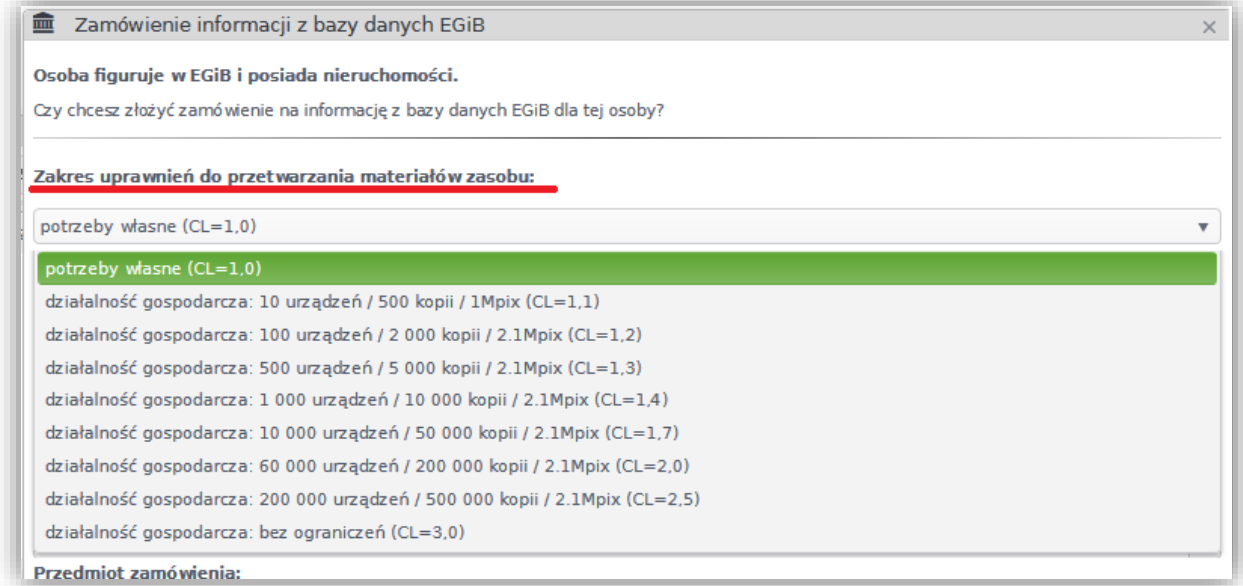

W oknie "**Z***akres uprawnień do przetwarzania materiałów" należy* wybrać pozycję:

- 1. *potrzeby własne (CL=1,0) -* w przypadku zamówienia uproszczonego wypisu lub wypisu;
- 2. *odpowiednią pozycję w zależności od zapotrzebowania* w przypadku zamówienia zbioru danych bazy danych EGiB

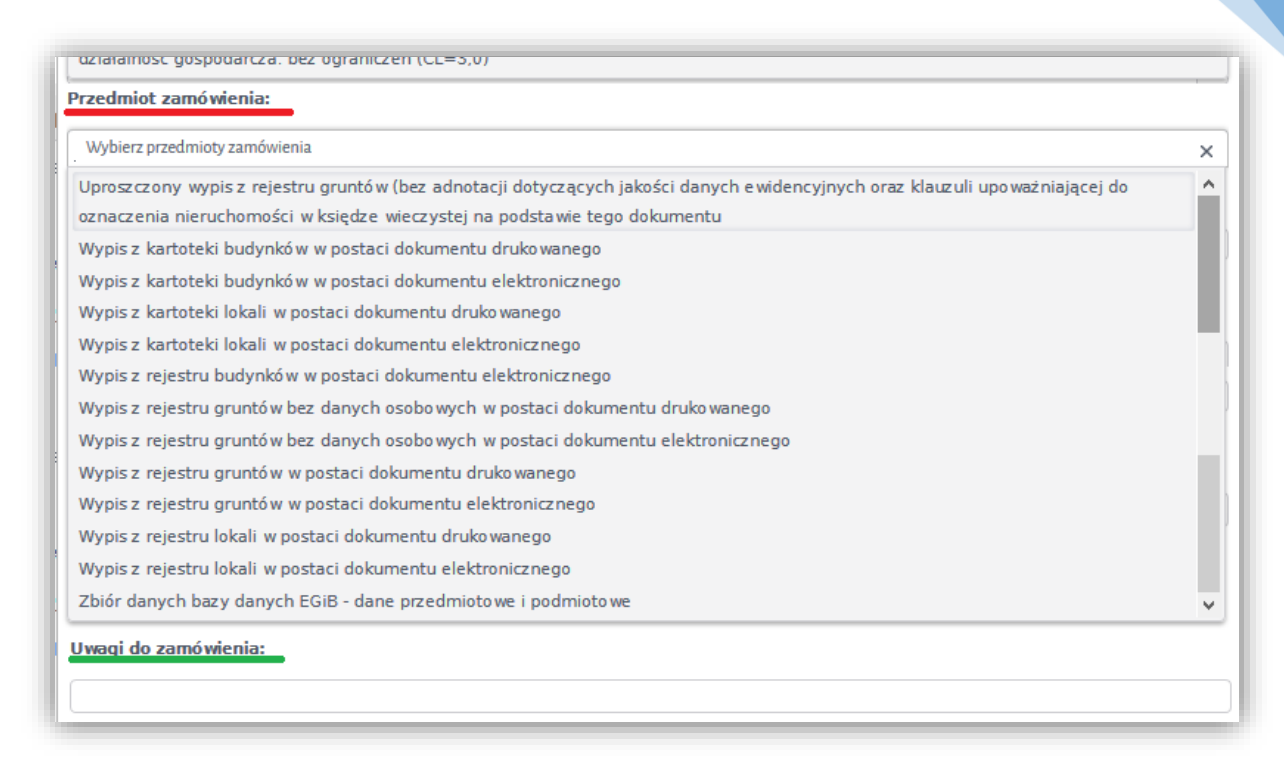

### W przypadku wyboru w "*Przedmiocie zamówienia"*

- *wypisu z kartotek/rejestru w postaci dokumentu elektronicznego*,

- *uproszczonego wypisu z rejestru gruntów*

- *zbioru danych bazy danych EGiB*

dokumenty będą dostępne poprzez Portal bezpośrednio po wygenerowaniu plików przez pracownika urzędu.

#### **Uwaga !**

# **Zbiory danych bazy danych EGiB, są udostępniane tylko w obowiązującym standardzie wymiany danych - w plikach GML**

*Uproszczony wypis z rejestru gruntów* można zamówić również w wersji dokumentu drukowanego, wówczas należy w polu "Uwagi do zamówienia" wpisać *dokument drukowany*.

W przypadku wyboru w "*Przedmiocie zamówienia" wypisu z kartotek/rejestru w postaci dokumentu drukowanego*, dokument będzie wysłany na adres zamawiającego, a przy zamówieniach płatnych zostanie doliczona dodatkowa opłata z tytułu wysyłki.

Istnieje możliwość odbioru dokumentu w siedzibie Starostwa. W tym celu należy w polu "Uwagi do zamówienia" wpisać *odbiór własny*.

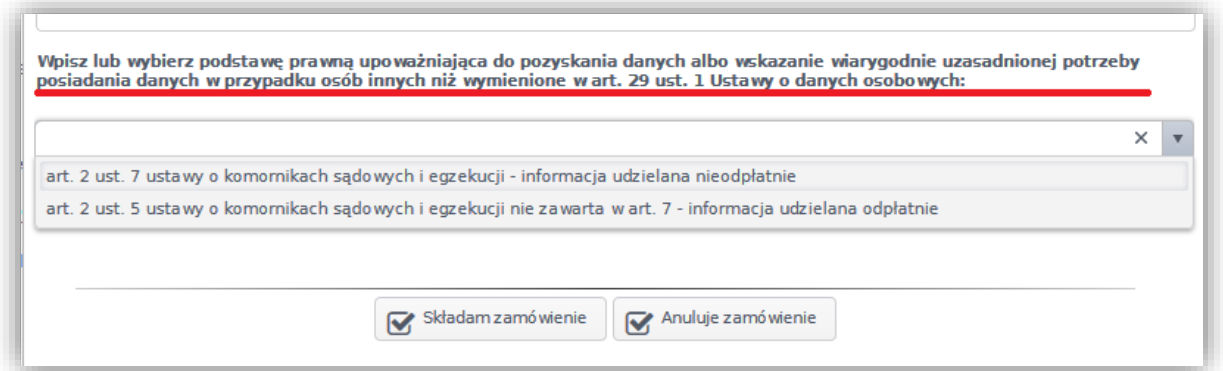

W ostatnim oknie należy wpisać podstawę prawną upoważniającą do pozyskania danych lub wybrać ją z powyższej listy.

- 7. **Odczyt zamówionych danych** odbywa się poprzez zakładkę "Moje wnioski" w Portalu Komornika. Klikając na poszczególne sprawy udostępniane są dane informujące zamawiającego:
	- o przedmiocie wniosku:

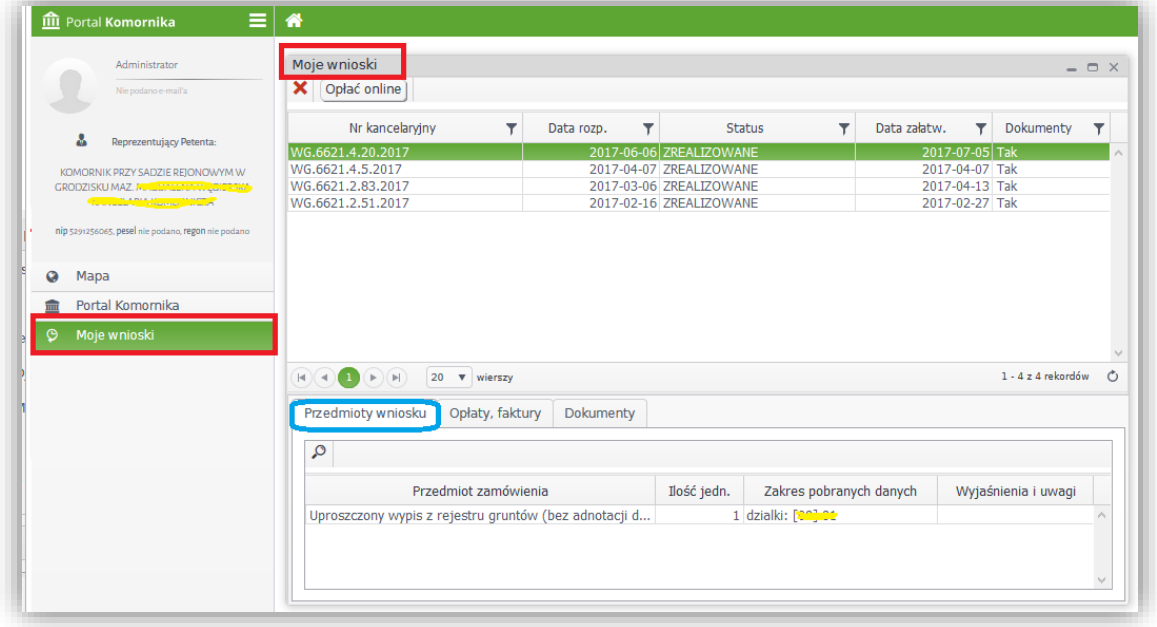

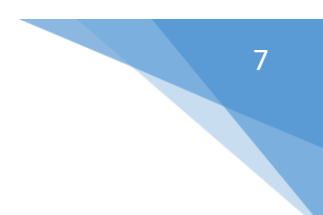

- o opłatach

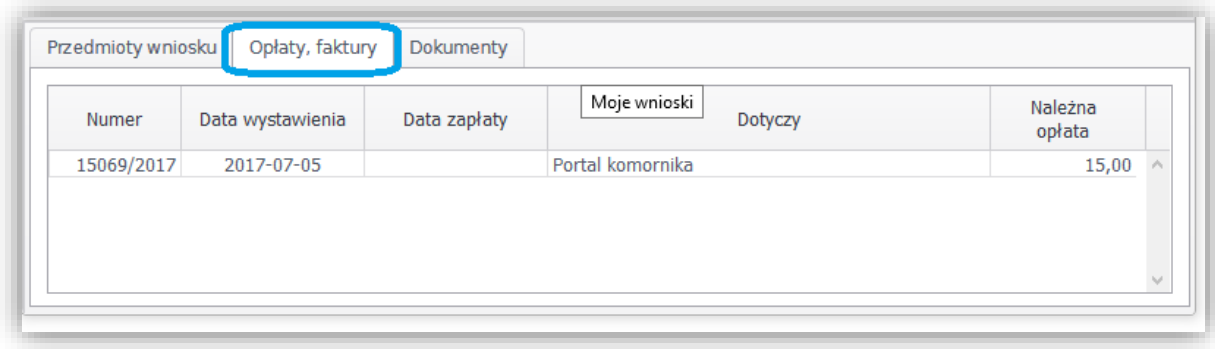

# - o dokumentach wygenerowanych przez urzędnika

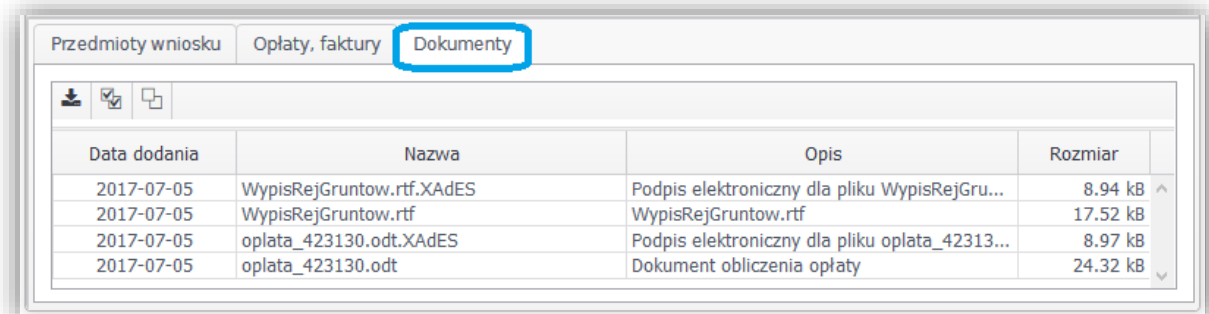

W tej zakładce znajdują się zamówione **wypisy / zbiory danych bazy danych EGiB** oraz **dokumenty obliczenia opłaty** wraz z podpisami elektronicznymi.

W celu pobrania dokumentów należy wskazać dokument i kliknąć na ikonkę

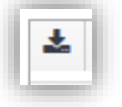

Wówczas system zapisze wybrany dokument/y we wskazanym miejscu.

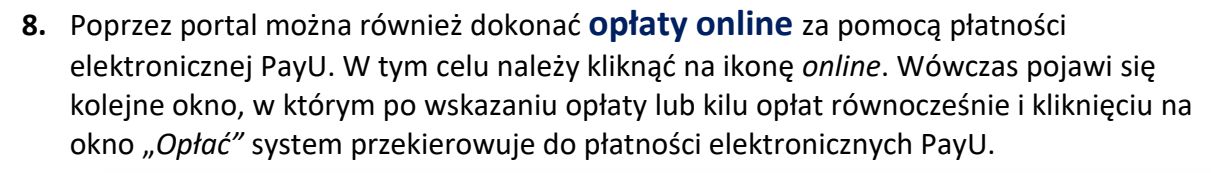

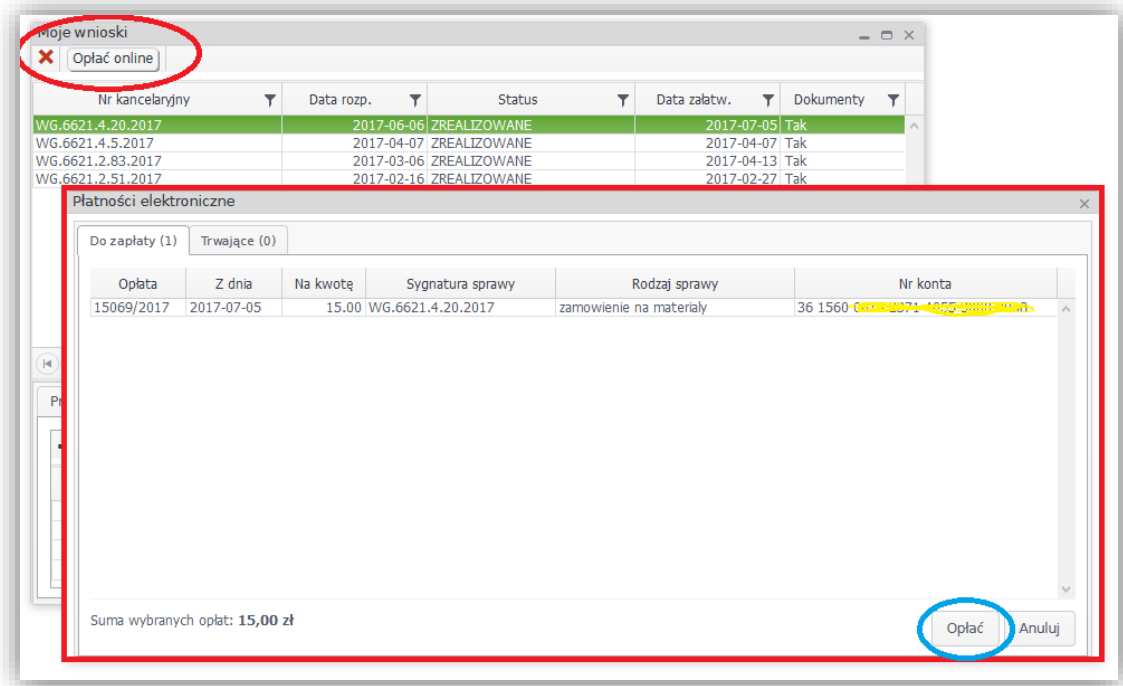

### Uwaga!

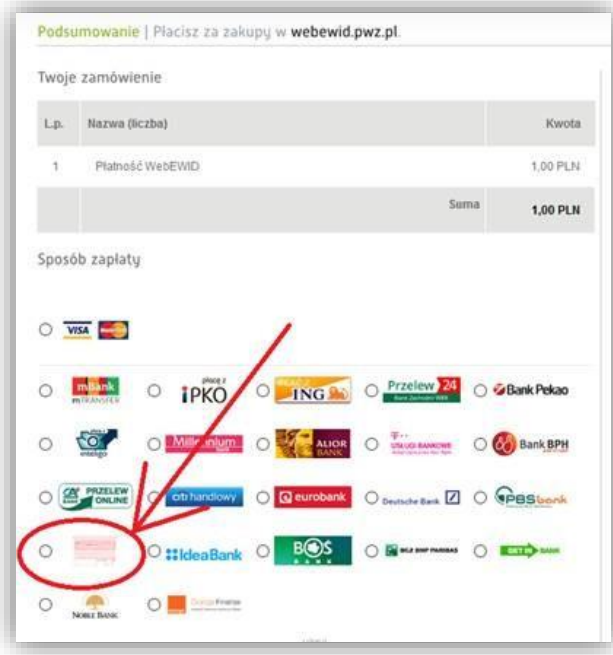

W przypadku braku Banku na liście w sposobie zapłaty należy wybrać "zwykły przelew Wówczas system wygeneruje nr konta, na który należy wykonać przelew. W ten sposób system automatycznie, po dokonaniu przelewu sam odnotowuje zapłatę.